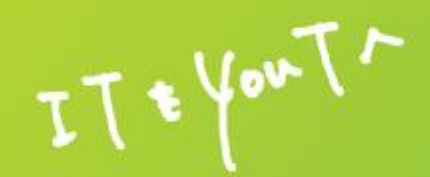

# **スマートフォン・アプリを活用した 健康支援サービスCAReNA(カレナ)** Android (アンドロイ<mark>ド)版のご利用案内</mark>

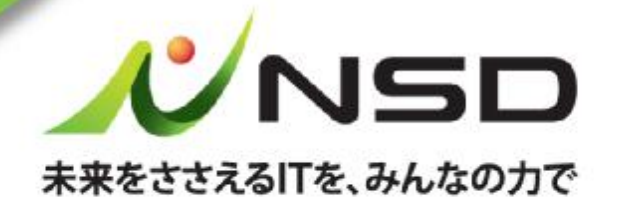

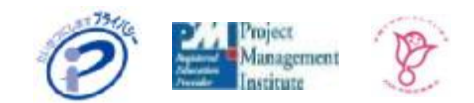

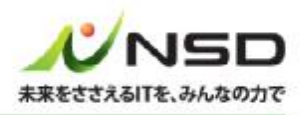

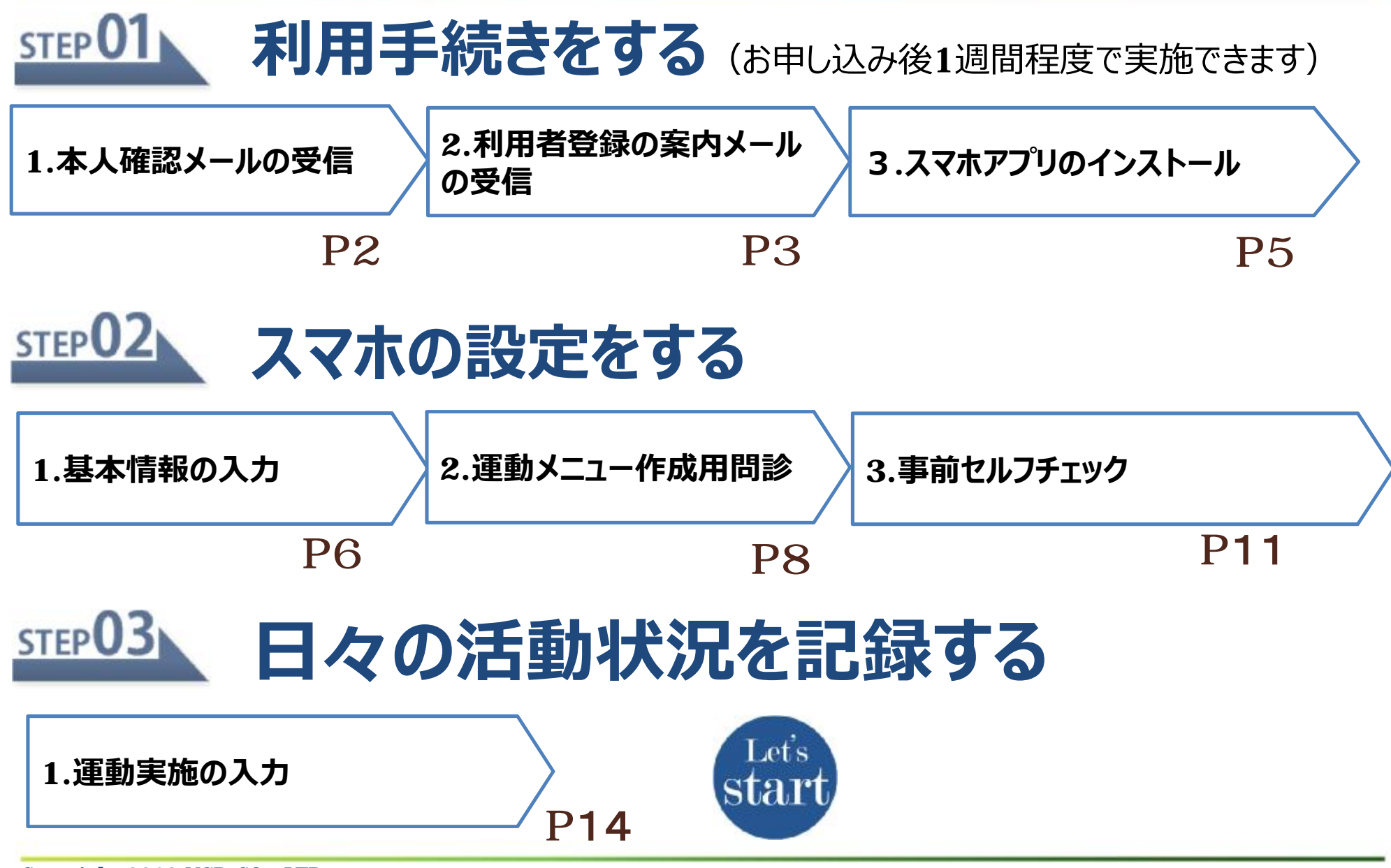

### **STEP** 利用手続きをする 1.本人確認メールの受信

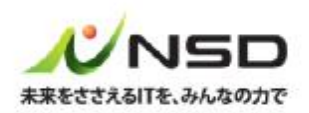

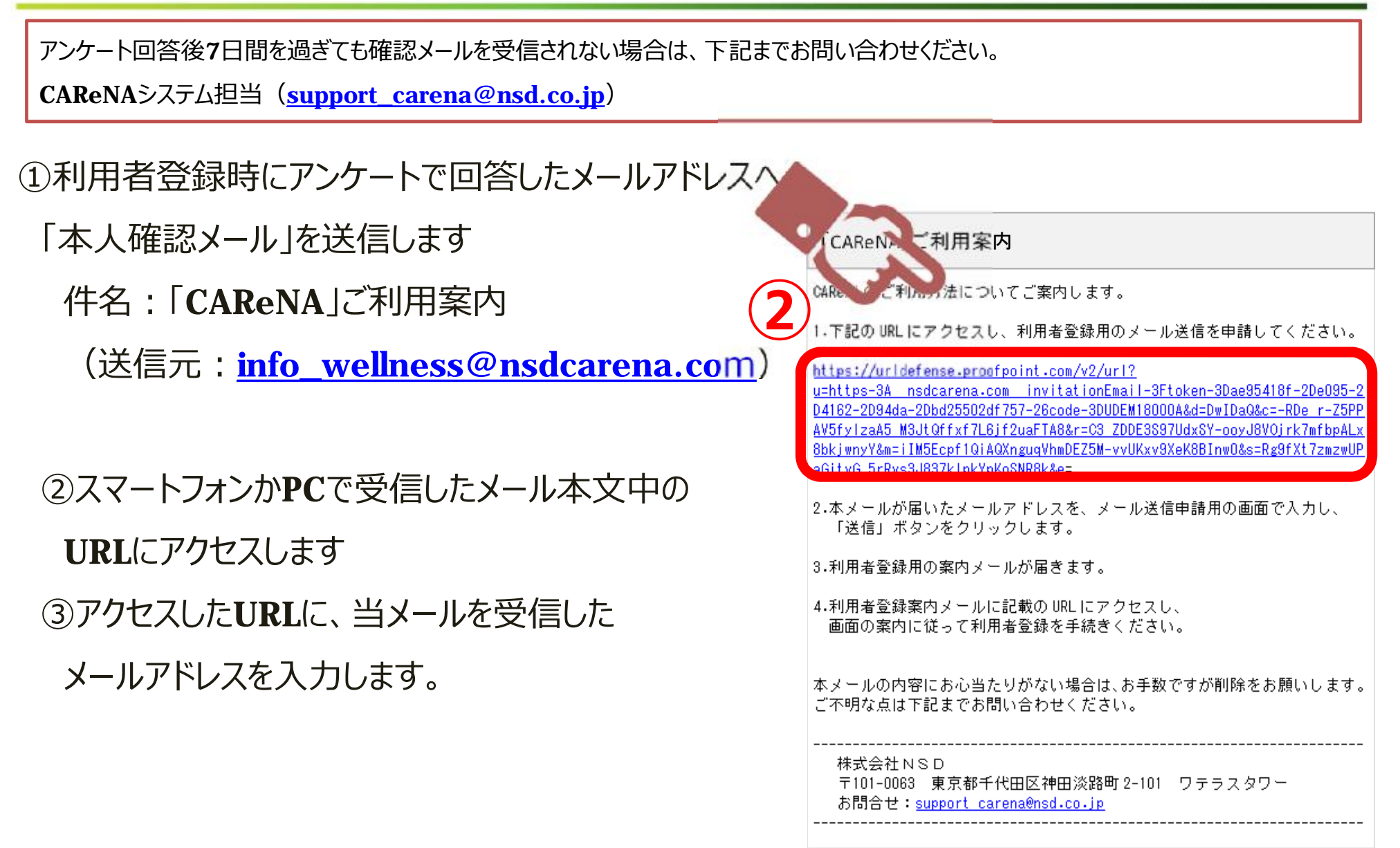

### STEP 01 利用手続きをする 2.利用者登録の案内メールの受信(1)

本⼈確認が完了すると 「CAReNA」利用者登録手続きのお願い ①同じメールアドレスへ 「利用者登録の案内メール」を送信します 下記のuruこアクセスして、CAReNAの利用者登録を手続きください。 件名:「CAReNA」利用者登録手続きのお願い 24時間以内にお手続き頂けない場合、 こちらのuruは無効となりますので予めご了承ください。 (送信元: [info\\_wellness@nsdcarena.com](mailto:info_wellness@nsdcarena.com)) 鼠した場合は、再度「CAReNA」ご利用案内メールに記載のURLにアクセスし、 《カット』の送信を申請してください。 ②メール本文中のURLにアクセスします **②** ttps://nsdcarena.com/invitationEmail?token=5414e097-849f-44ef-9ae-5cf54bc01786&code=TGUA170001 本メールの内容にお心当たりがない場合は、お手数ですが削除をお願いします。 ご不明な点は下記までお問い合わせください。

> 株式会社NSD 〒101-0063 東京都千代田区神田淡路町2-101 ワテラスタワー E-mail: support\_wellness@nsd.co.jp

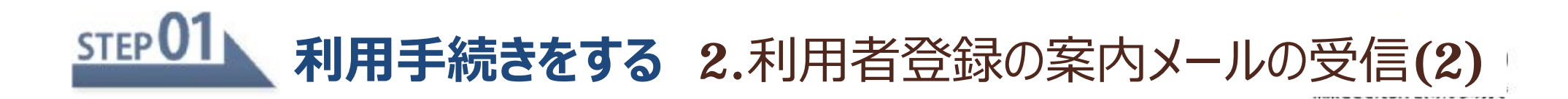

### ③利用規約およびプライバシーポリシーに同意

#### 願います

#### CAReNAへようこそ CAReNA へ招待されました。 CAReNAのサービスをご利用いただくために、 本サイトのStepにそって利用者登録を完了して ください。 Step1 利用規約とプライバシーポリシーの確 認 利用規約とプライバシーポリシーをご確認の 上、同意いただける場合は下部のチェックボッ クスにチェックして次へ進んでください。 利用規約

この規約(以下「本規約」といいます)は、 CAReNAの名称のもとに株式会社NSD (以 下「当社」といいます)が提供するヘルスケ アデータの管理及び閲覧、並びに当社又は当 社以外の当事者(サービス提供者、専門家 等)が提供するヘルスケアに関する各種付加 サービスにより構成されるサービス(以下 「本サービス」といいます)に係る利用条件

### ④6文字以上のパスワードを入力します

### 「設定して次へ」を押下します

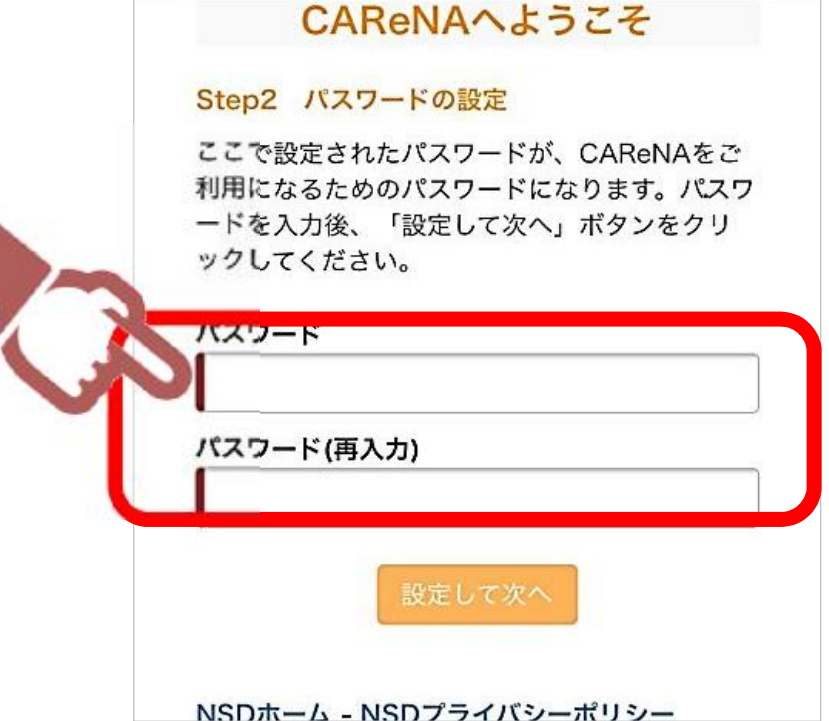

### ※リンクの有効期限は、メール受信後24時間です。お早目にお手続きをお願いします。

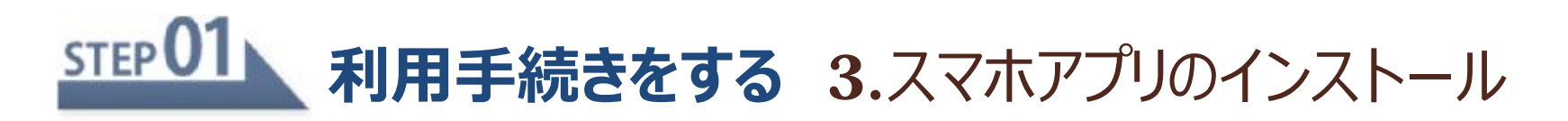

辣

▓

### ①ʻ下記のQRコードをスマホで読み取りする場合 ② 「開く」を押下します

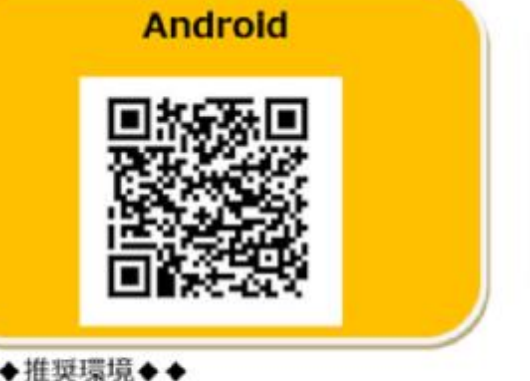

◆◆推奨環境◆◆ Android 6.0以降

◆◆動作確認済み機種◆◆ **NEXUS 5x Android 8** AQUOS R SH-03J Android 8 Xperia XZ Premium SO-04J Android 7 Xperia XZ SO-01J Android 7 Xperia X Performance Android 6.0.1 Nexus7 Android 6.0.1 Nexus7 Android 5.1.1<br>Xperia Z3 Compact SO-02G Android 4.4 D」で検索してください Xperia Z3 SO-01G Android 4.4

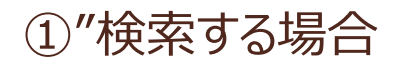

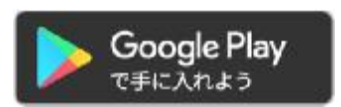

『Google Play』より「CAReNA NSD」で検索してください

**CAReNA NSD**

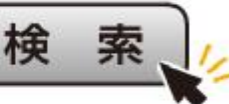

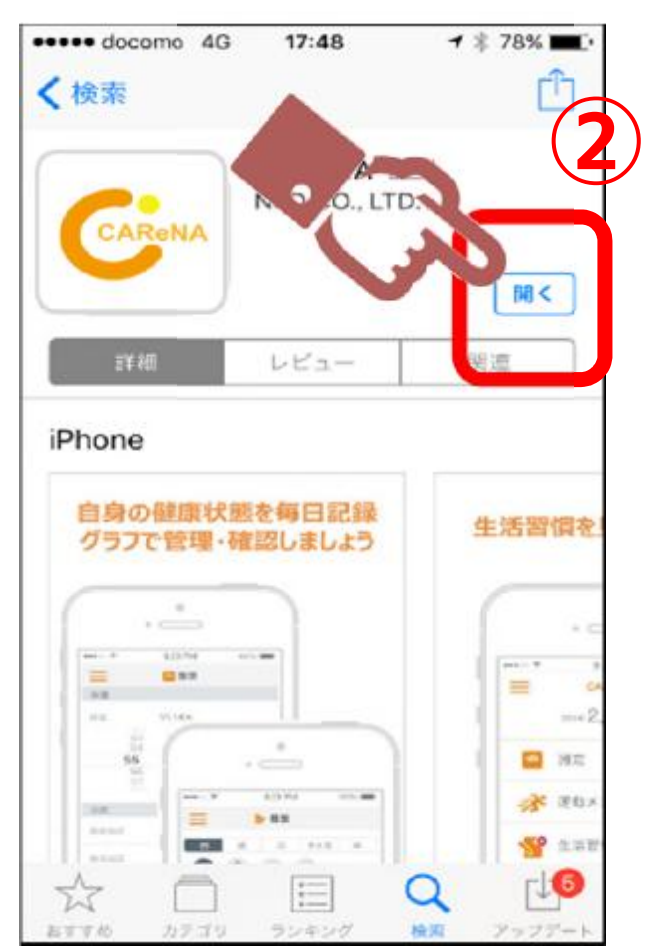

## STEP 02 スマホの設定をする 1.基本情報の入力(1)

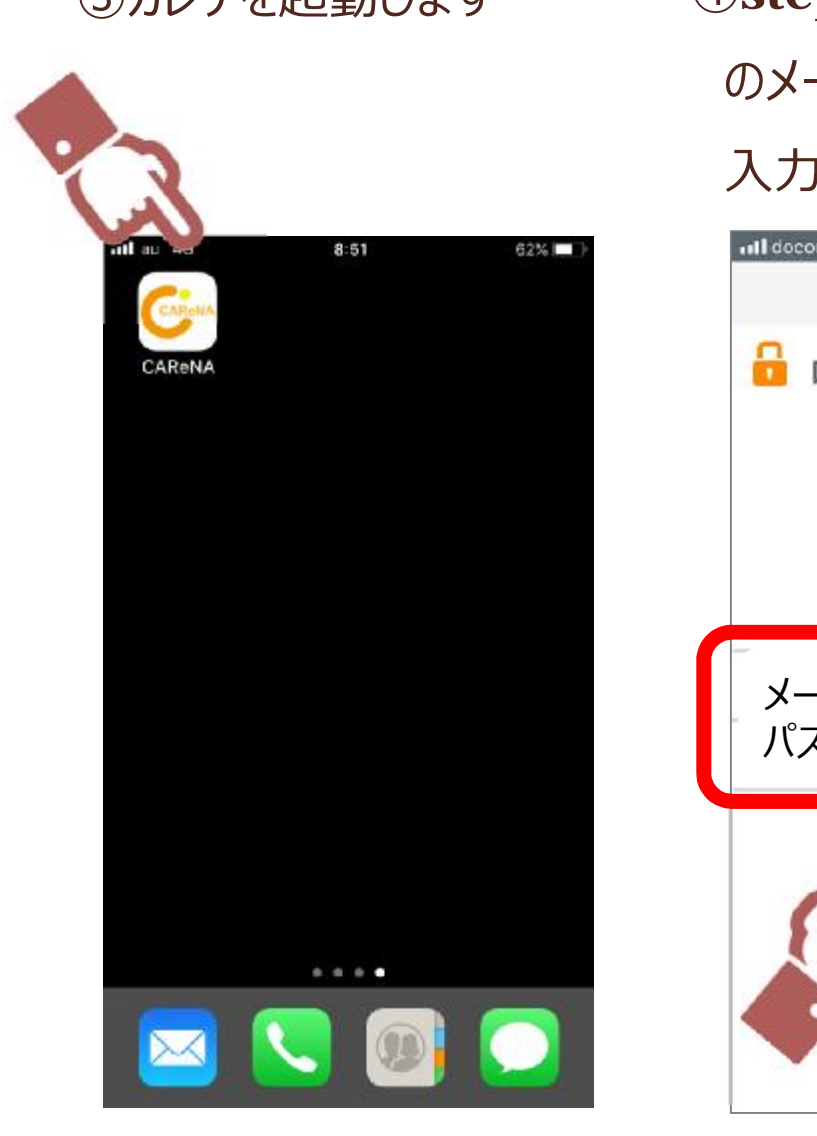

のメールアドレスとパスワードを ⼊⼒してログインします。

④step1の利⽤⼿続きをした際 ③カレナを起動します ⑤画面左上の「menu」を押下 してください。画面が遷移したら 「基本情報」を押下します

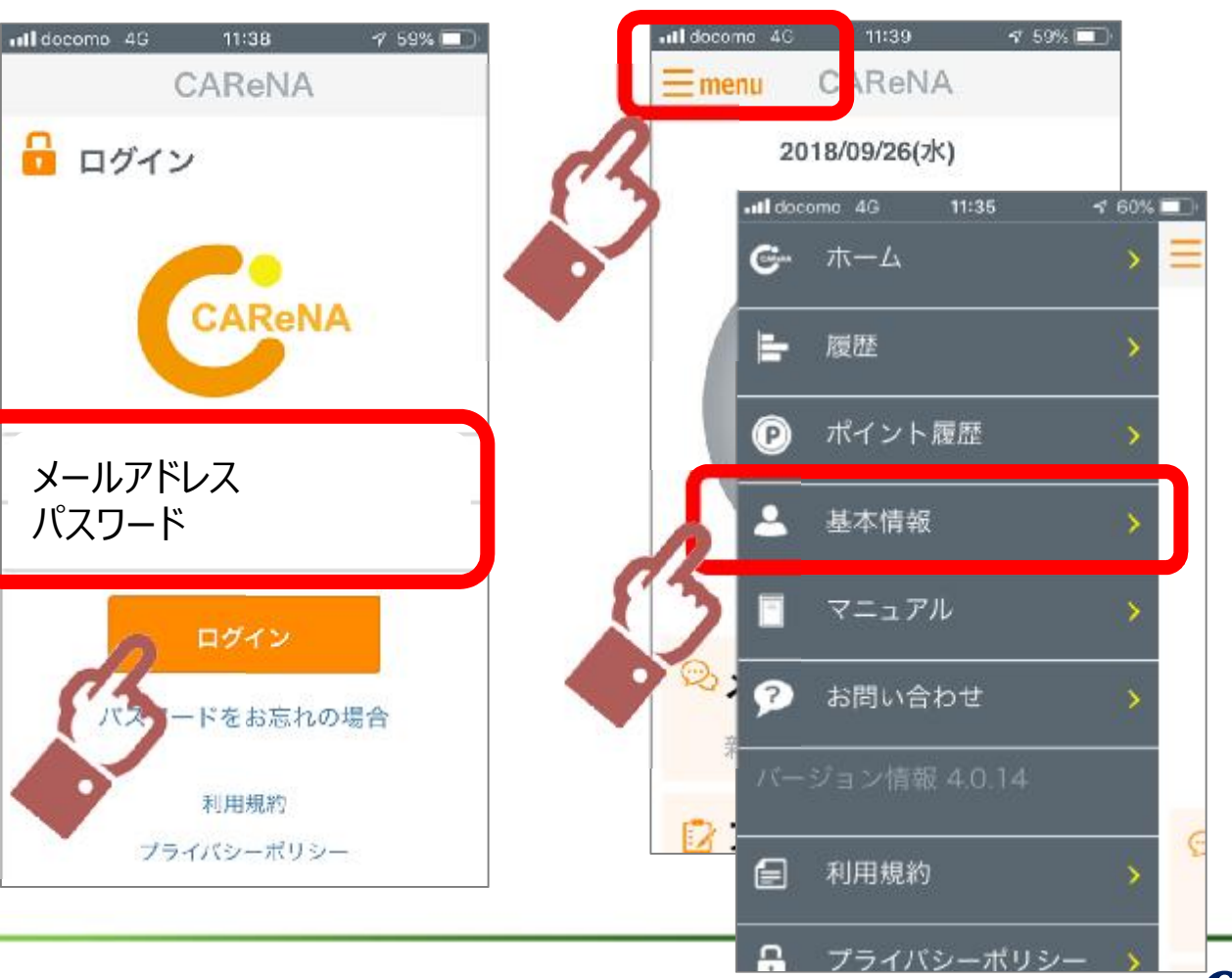

### $STEPO2$ **スマホの設定をする** 1.基本情報の⼊⼒(2)

- ③以下の情報を確認します
	- ・姓名
	- ·生年月日
	- ・性別

申込時に入力いただきました情報を

- 反映しています。
- ※修正する場合は直接入力してください (姓名は修正不可です)
- 43以下の情報を入力します
	- ・体重
	- ・目標体重
	- ・身長

### ※この情報は運動メニューを作成するために 必要です

⑤「登録」を押下します

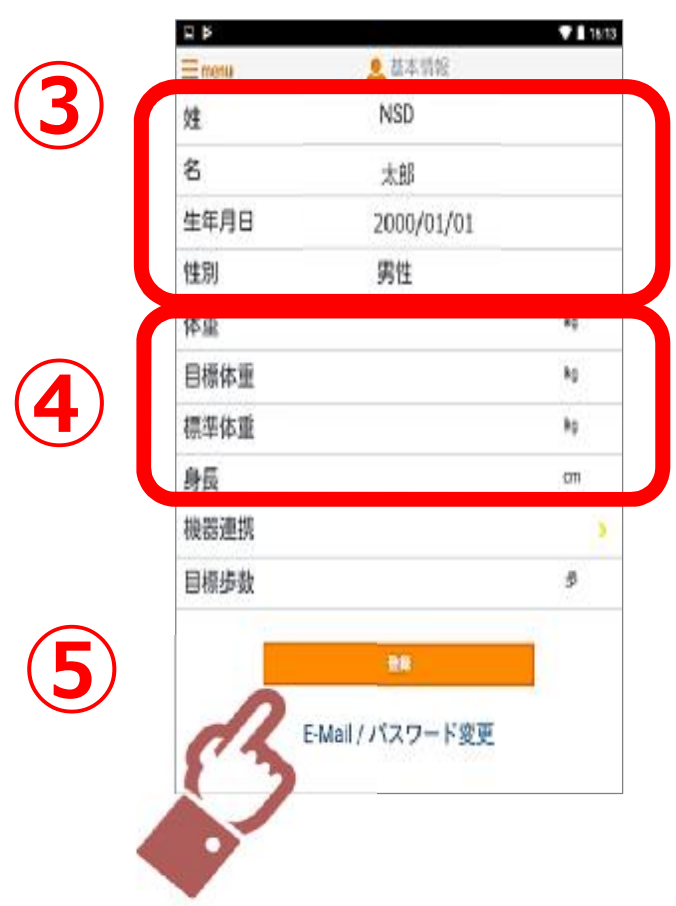

# **スマホの設定をする** 2.運動メニュー作成用問診(1)

運動メニュー作成の流れ アンケート回答後1週間程度でお客様専用の運動メニューを割り当てします

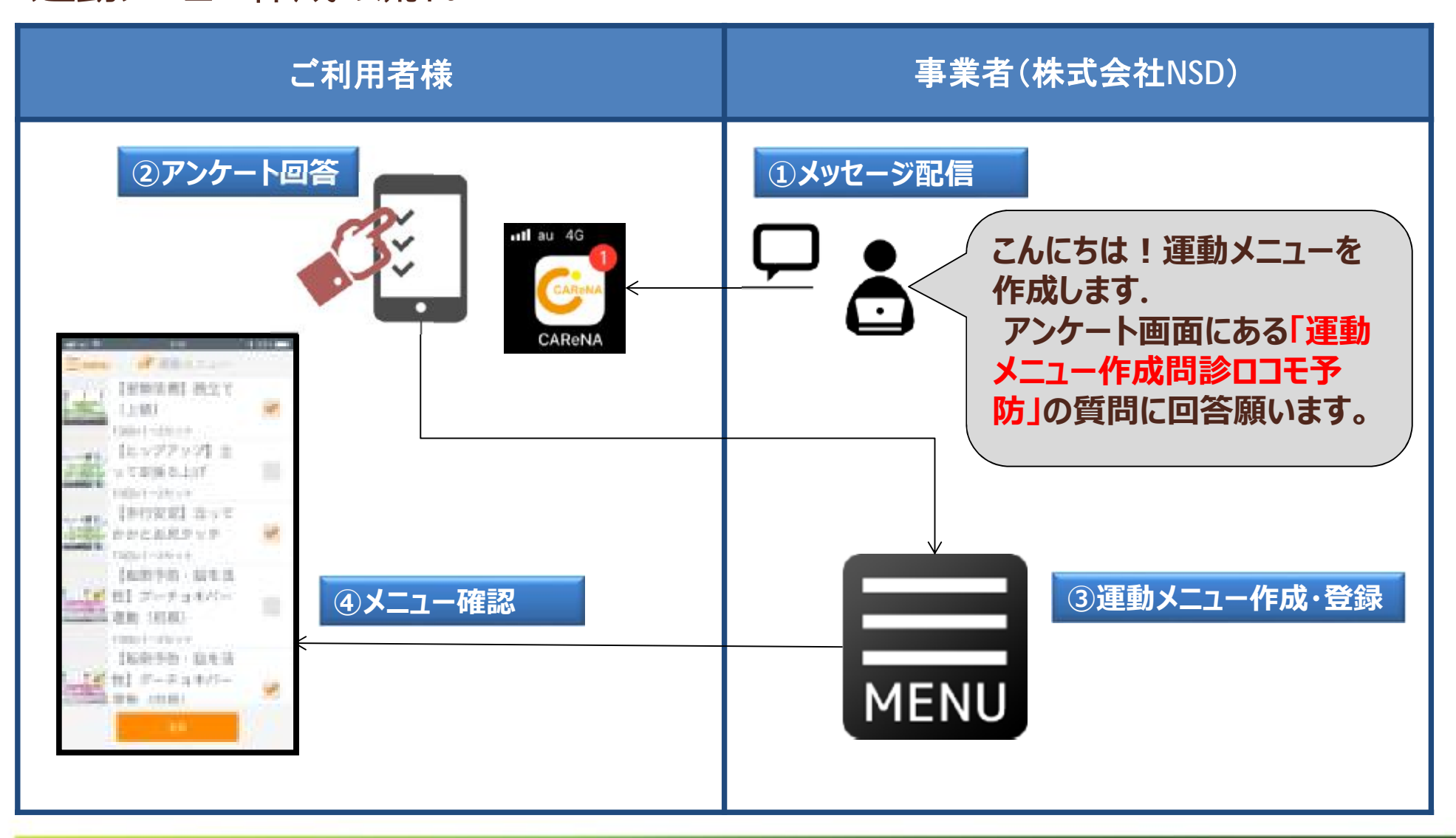

### STEP<sup>02</sup> **スマホの設定をする** 2.運動メニュー作成用問診(2)

①カレナを起動します ②MENU画面の

**②**

ull au 46

 $=$  menu

◎ メッセージ

アンケート

シリフレッシュコンテンツ

## 「アンケート」を押下します

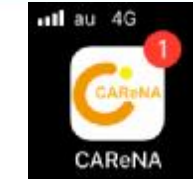

③「運動メニュー作成問診 ロコモ予防」を押下します

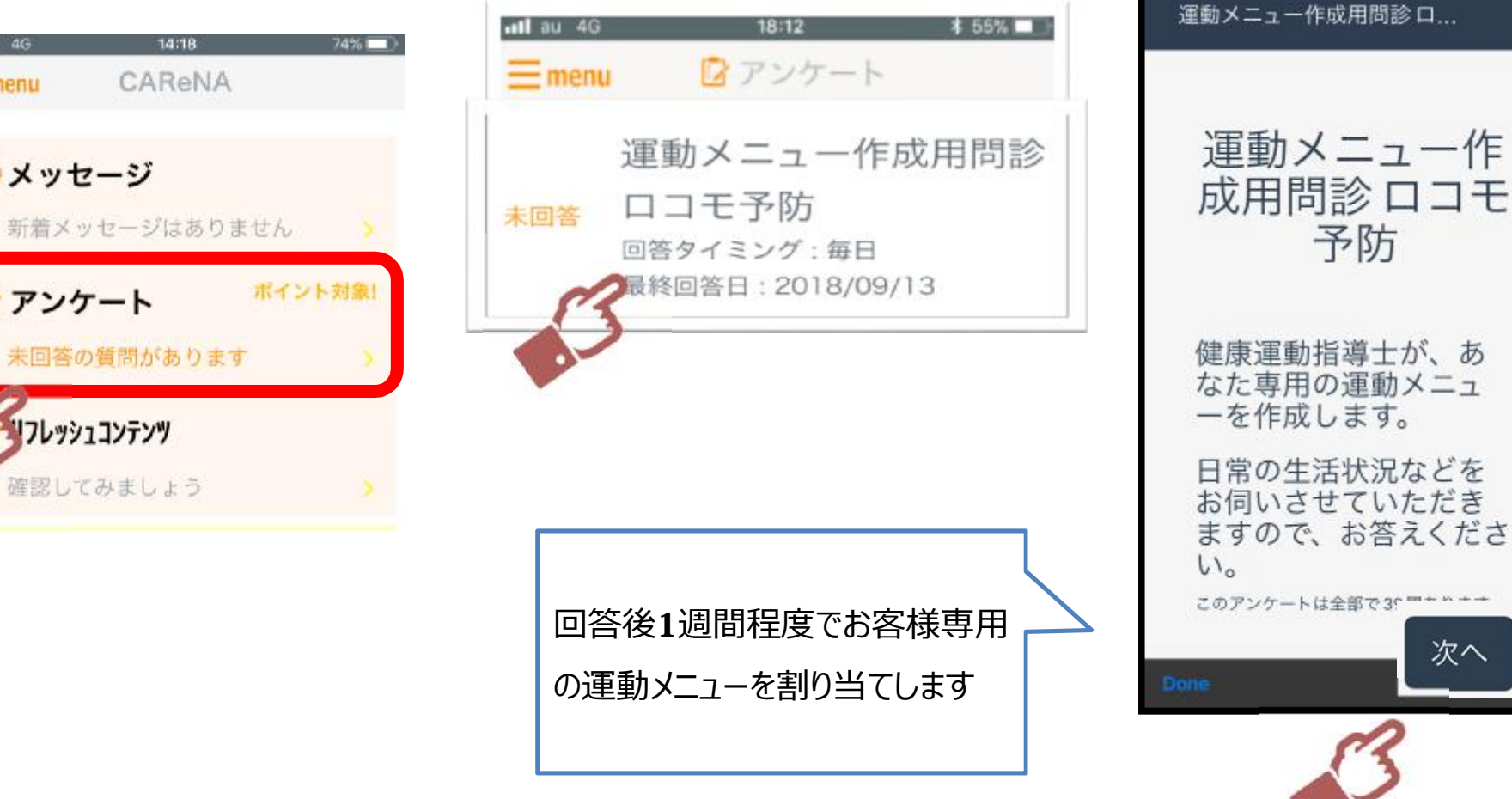

④画面右下にある「次へ」を押下

してアンケートに回答してください

81%

 $14:39$ 

 $dt$  au  $40$ 

次へ

### STEP<sup>02</sup> **スマホの設定をする** 参考)運動メニューの確認

#### 3.運動メニュー作成用問診の回答後1週間程度で確認できます

### ①ホーム「運動実施率」の

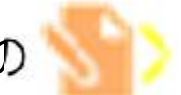

## ②左の画像部分を押下します ③動画の再生

を押下します

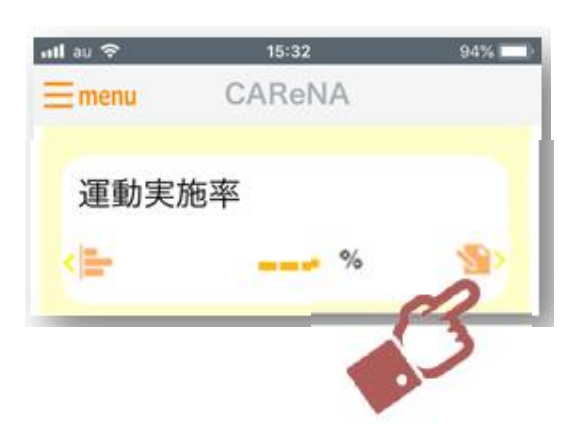

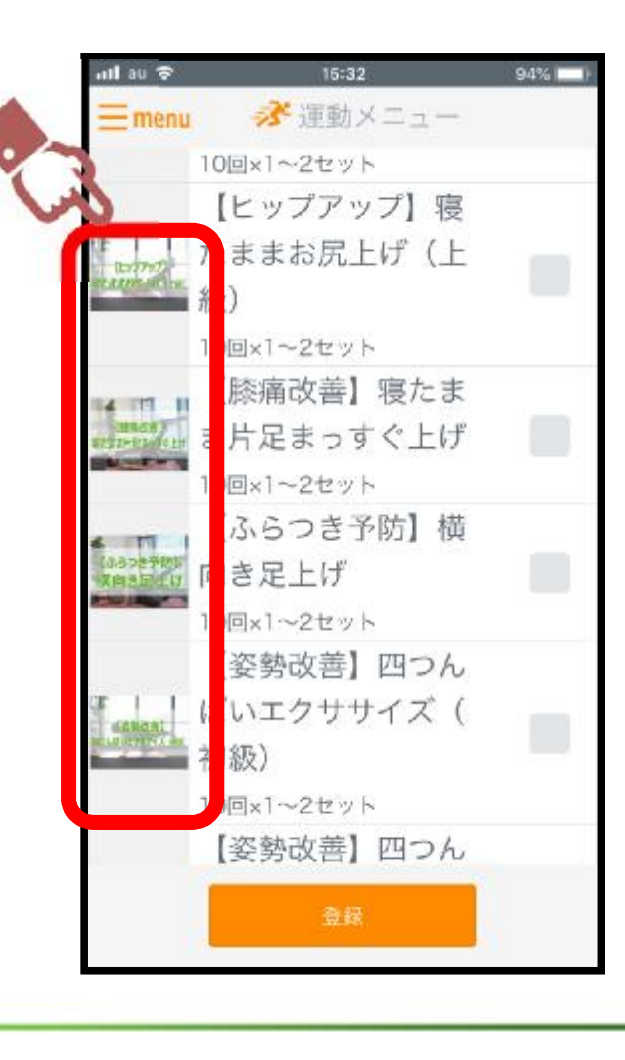

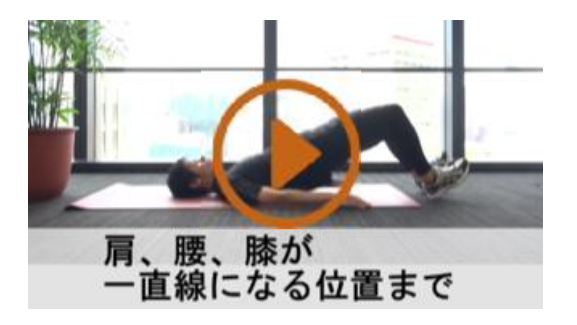

④再⽣終了後は左上の ×を押下して画面を閉じます

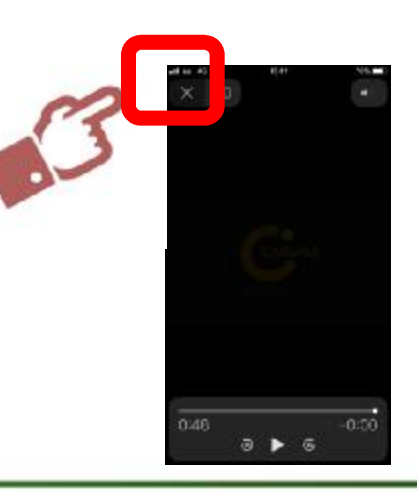

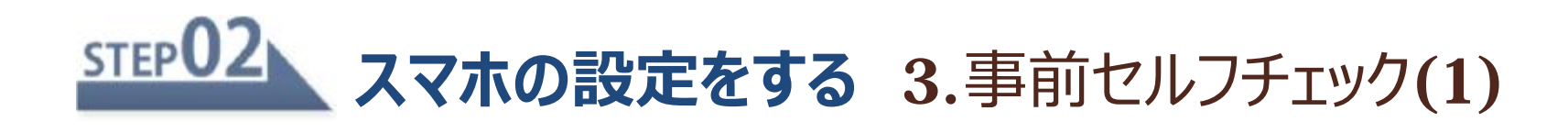

## 事前セルフチェックの流れ

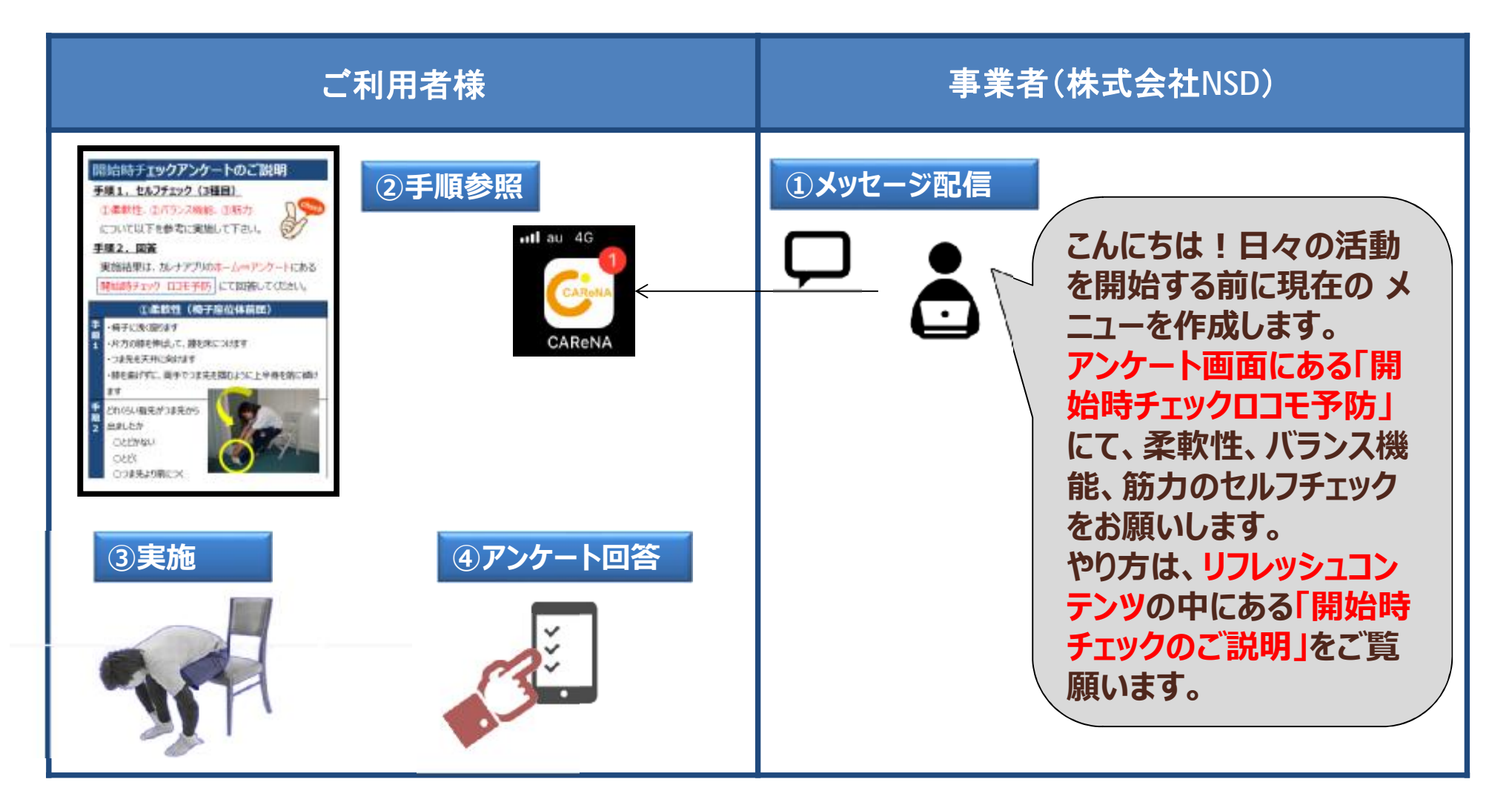

### STEP<sup>02</sup> **スマホの設定をする** 3.事前セルフチェック(2)手順参照

①カレナを起動します ②MENU画面の

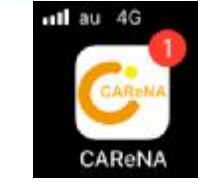

③「開始時チェックのご説明」

を押下します

「リフレッシュコンテンツ」を押下します

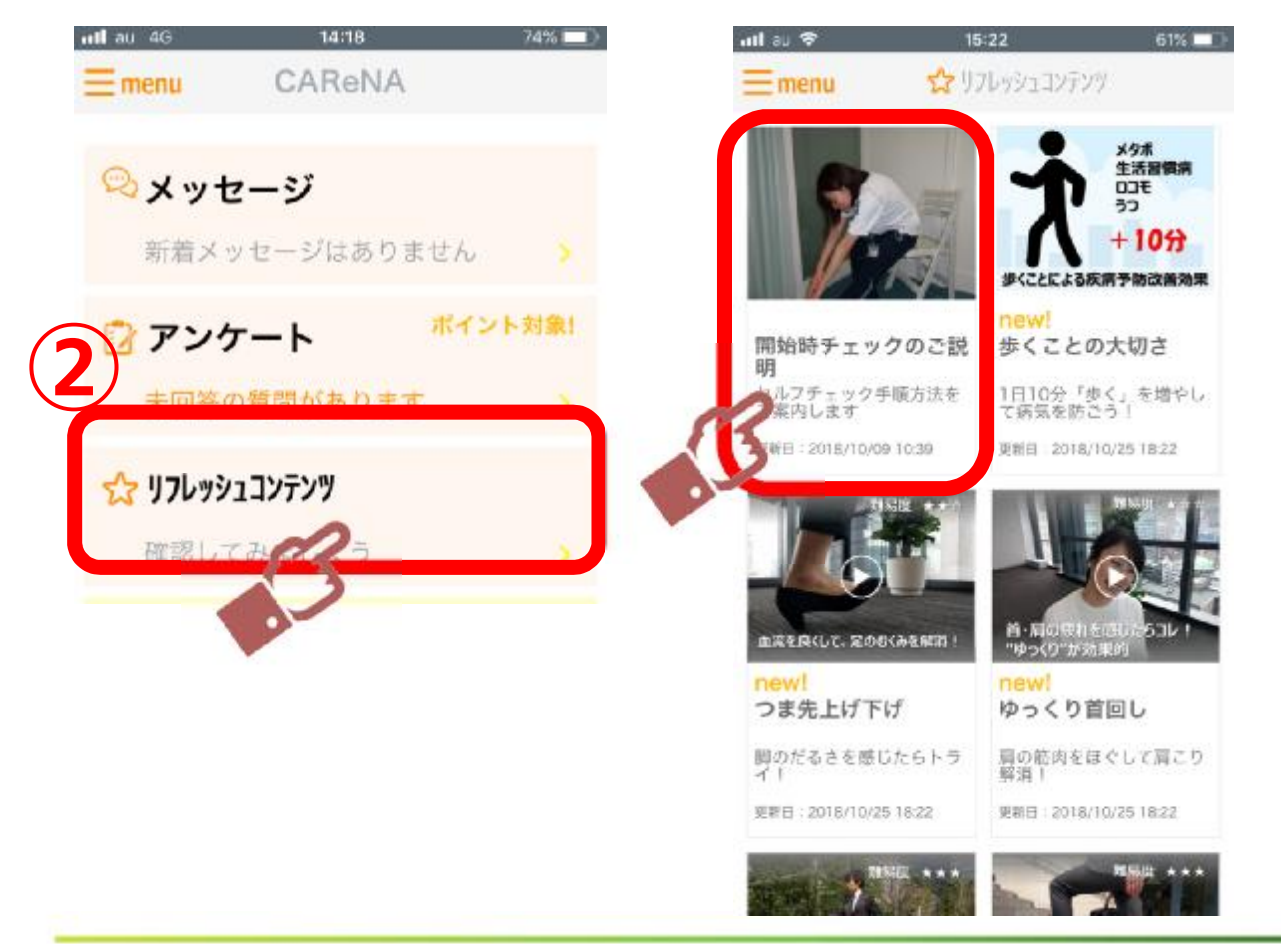

④実施方法を閲覧します。 柔軟性、バランス機能、筋力 の手順1、手順2にて 実施方法を閲覧します

閲覧後、左下の「完了」を押下 します

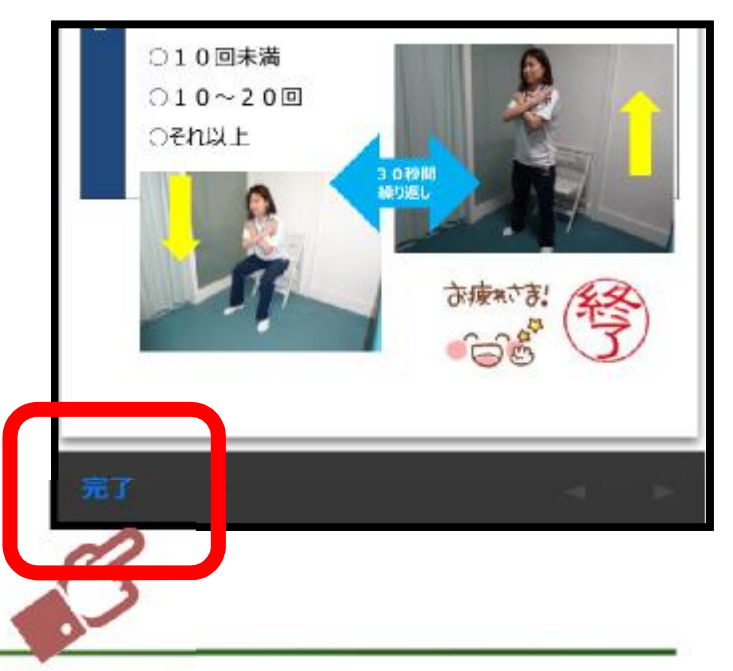

### STEP<sub>02</sub> **スマホの設定をする** 3.事前セルフチェック(2)実施

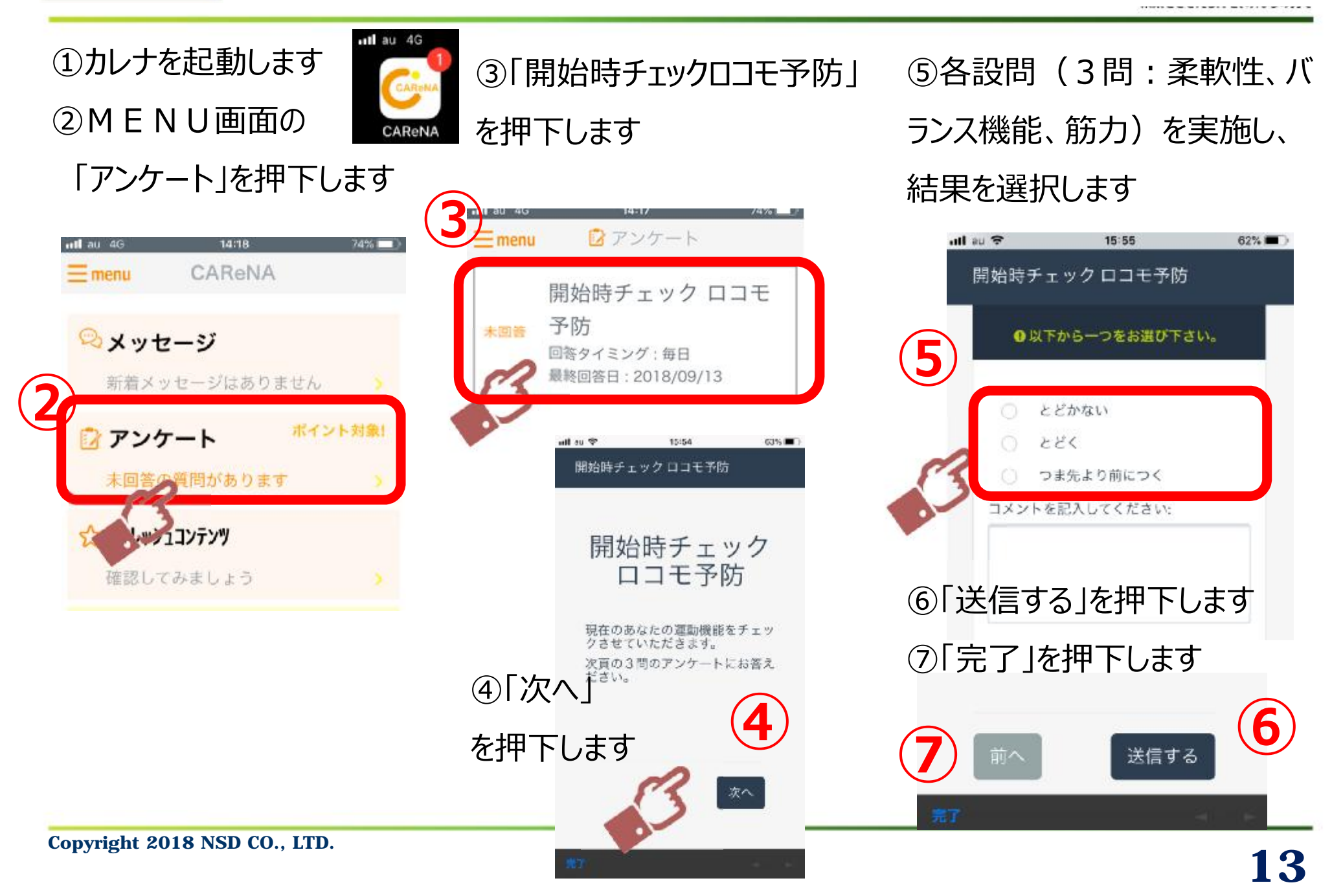

### STEP<sub>03</sub> 日々の活動状況を記録する 1.運動実施の入力

ull au 4G

③ 「運動実施率」の 押下します ②MENU画面にて 「今日の気分」 良好・普通・不調 のいずれかを選択します

①カレナを起動します

④実施した運動に **レ** を入れ、「登録」を押下 します

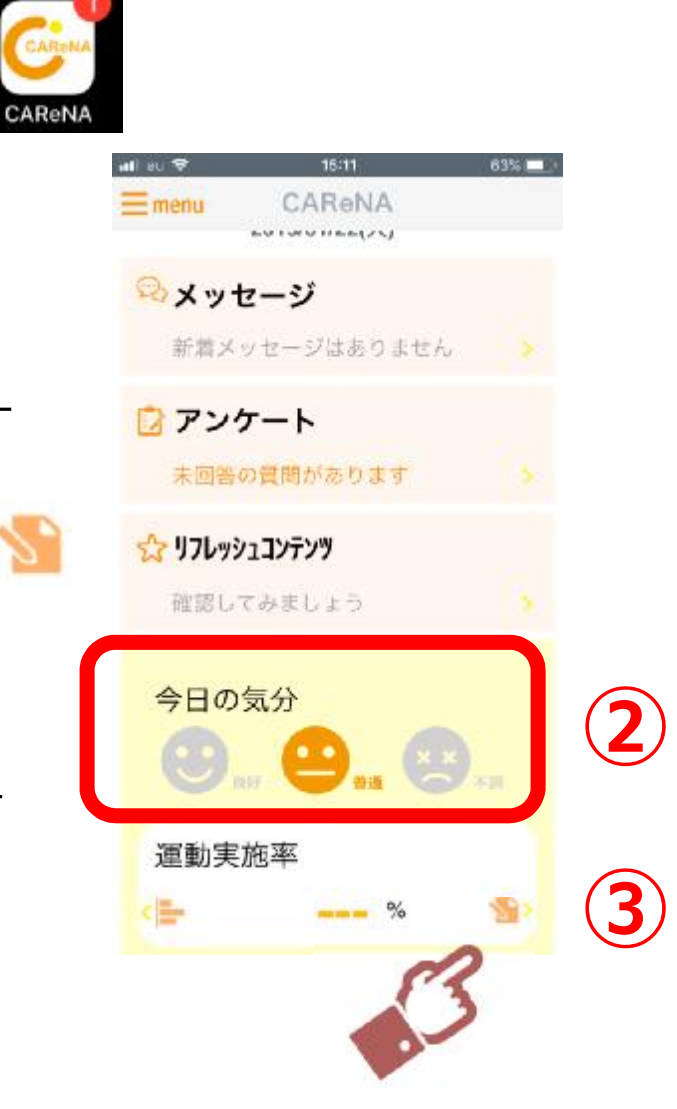

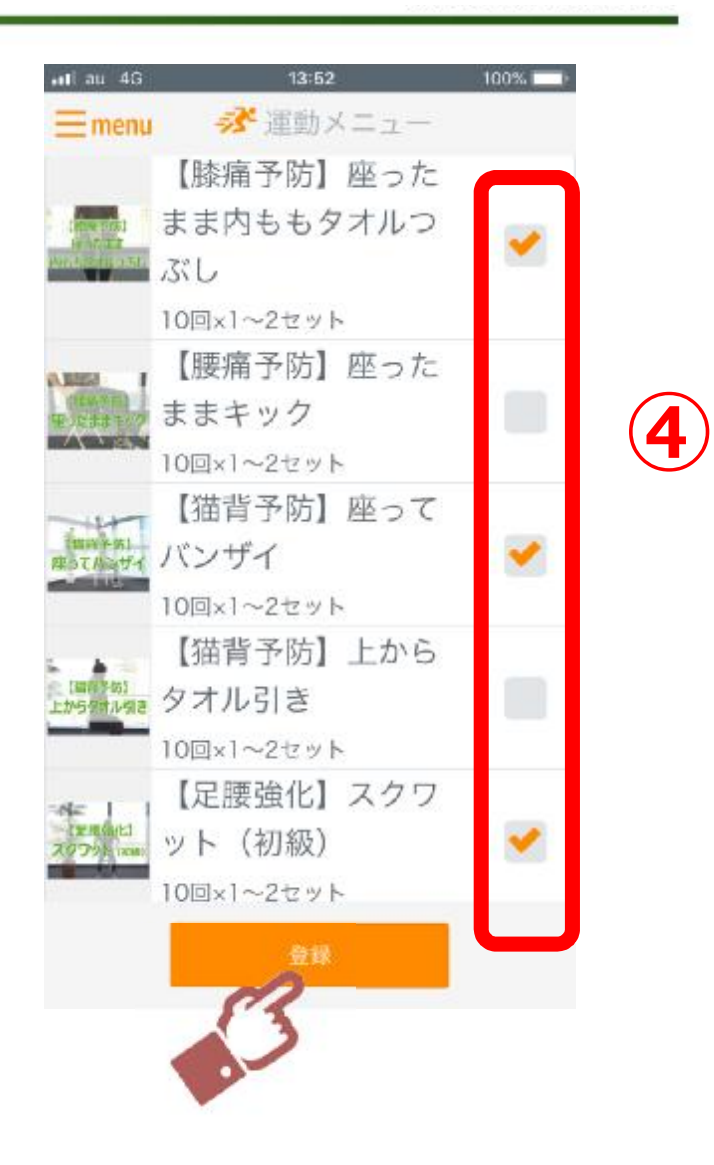

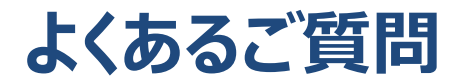

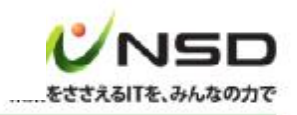

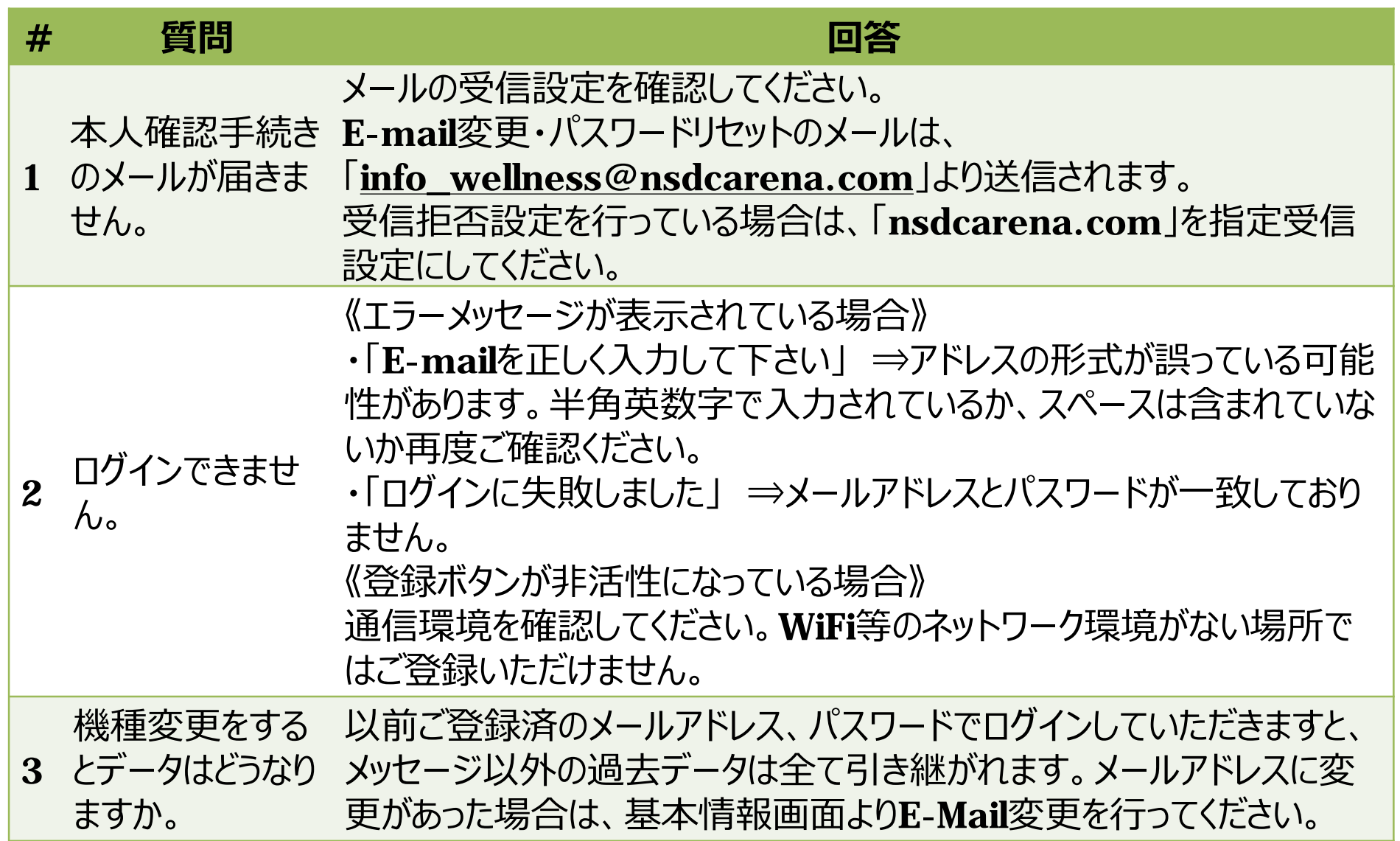

## **操作などのお問い合わせ方法**

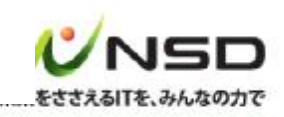

「CAReNA」アプリの操作等についてのお問い合わせは、下記方法にてご連絡ください。 ①画面左上の「menu」を押下します ②サブメニュー中の「お問い合わせ」を押下 ③「問い合わせ内容」欄に問い合わせ内容をご記入ください ④「送信」ボタンを押下します

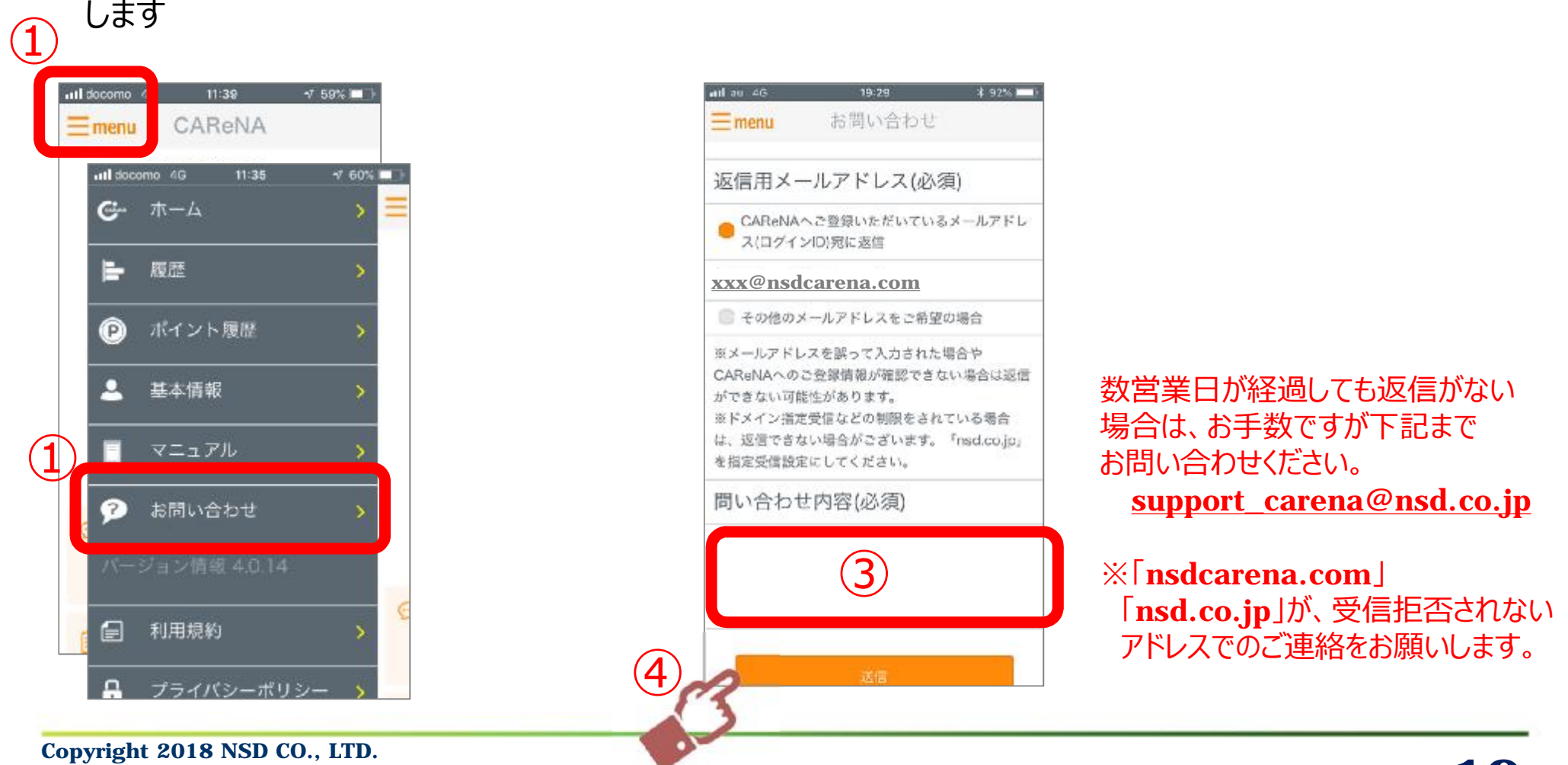